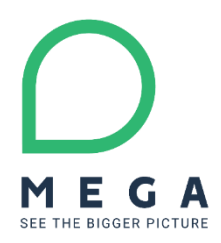

# **HOW TO INSTALL CP HOPEX V3 EN**

C0 - PUBLIC Revised: February 18, 2020 Author: Jérôme Horber

**MEGA International mega.com**

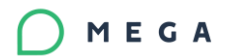

#### **Summary**

Check if a more recent version of this document is available in online documentation (MEGA Community).

This document describes the procedures necessary for installing a CP for HOPEX V3.

It applies only to HOPEX V3.

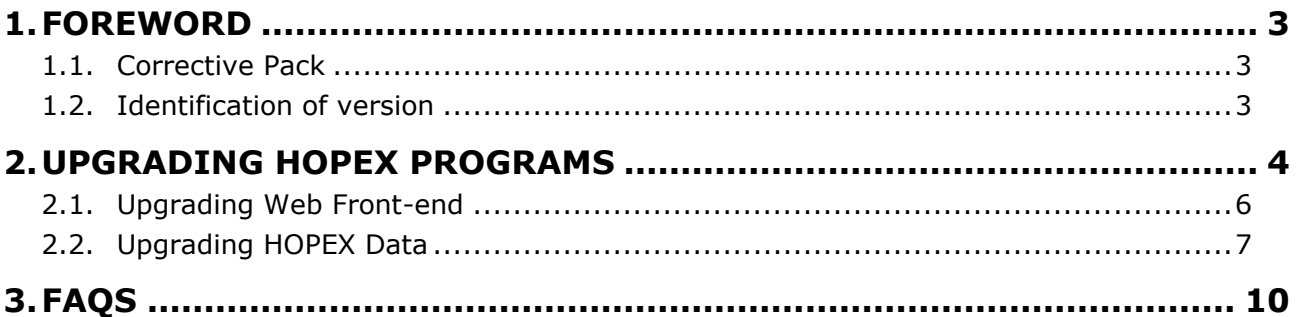

# **1. FOREWORD**

## **1.1. Corrective Pack**

With HOPEX V3 there are several levels of changes:

- **Update**: to deliver improvement and fixes. GUI can change. Ex: Update 2, Update 3, Update 4
- **Corrective Pack (CP)**: to deliver fixes only within an update. GUI should not change. Ex: Corrective Pack 1 on HOPEX V3 (no update), corrective Pack 2 on HOPEX V3 Update 1
- **Hotfix**: to delivery urgent fixes. GUI does not change. Ex: Hotfix 02 on HOPEX V3 Update 1 Corrective Pack 2

In concrete terms, a Corrective Pack installation program is a .MSP file embedded as a .EXE file.

Example: HOPEX\_V3.00.01.exe.

Each Corrective Pack is related to an update level of a major version. Example:

HOPEX V3.00.01.exe: this CP1 applies to HOPEX V3 (initial release, no update).

HOPEX\_V3.01.01.exe: this CP1 applies to HOPEX V3 Update 1.

#### Corrective Packs **are not cumulative**.

Data upgrade can be done in the final CP

Example: to upgrade from HOPEX V3 CP1 to HOPEX V3 CP4, it is required to:

- 1. Install CP2 on HOPEX V3 to upgrade to HOPEX V3 CP2.
- 2. Install CP3 on HOPEX V3 to upgrade to HOPEX V3 CP3.
- 3. Install CP4 on HOPEX V3 to upgrade to HOPEX V3 CP4.
- 4. Run the 'Environment Automatic Update' feature.

#### **As a consequence, verify the expected update level is installed before installing a Corrective Pack.**

Before proceeding, make sure that, for all the HOPEX environments to upgrade:

- Data is backed up (physical backup).
- The password of the login **System** is known. This is very important since it will be requested to login with the login System.

# **1.2. Identification of version**

Versions can be found through the About HOPEX menu. HOPEX <Major version code> U<Update number>.<Corrective Pack number> (Build number)

Example: HOPEX V3.00.01 (7.87.5331.0000)

- Major version code: V3
- Update number: 00
- Corrective Pack number: 01
- Build number: 7.85.5331.0000

# **2. UPGRADING HOPEX PROGRAMS**

The Corrective Pack installation program is an .MSP file embedded as an .EXE file. Example: HOPEX\_V3.00.01.exe.

It must be installed on each machine where the version HOPEX V3 has been previously installed. The components initially installed (HOPEX Kernel and/or IIS components) will be updated.

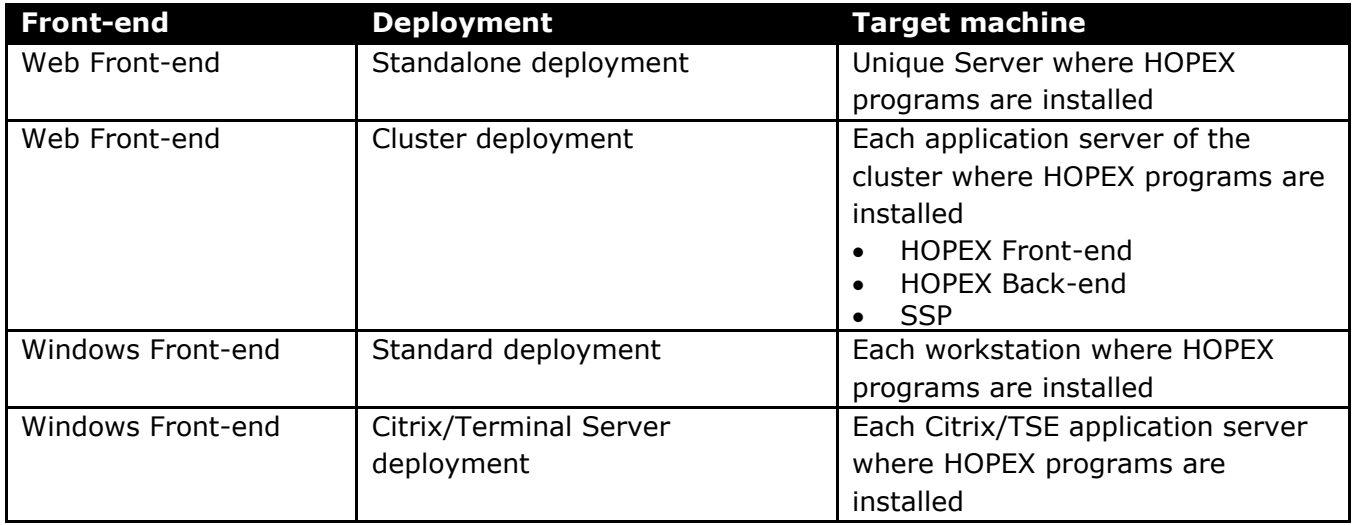

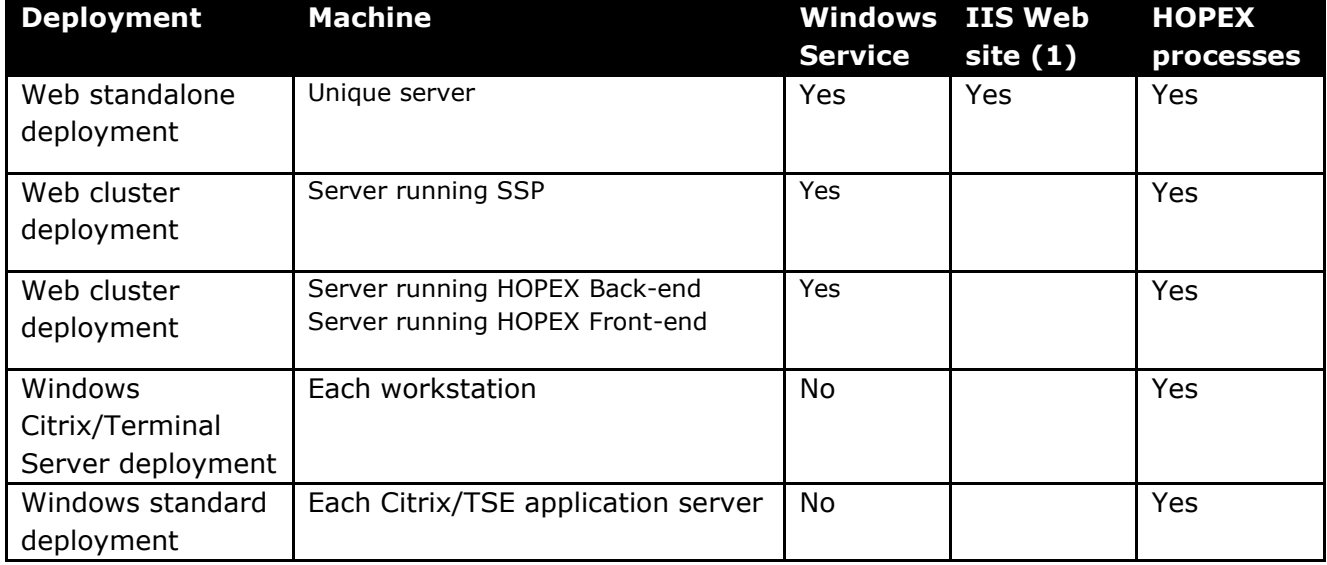

(1) By default, an application 'HOPEX' is configured for 'Default Web Site'.

# **2.1. Upgrading Web Front-end**

#### 2.1.1.Pre-install

- Identify the target machine(s). The machine varies with the chosen deployment: see the above table.
- Archive key configuration file of IIS application (web.config file) and HOPEX installation (Megasite.ini).
- Login in as administrator of the machine.
- Verify 'Control Panel > Administrative tools > Services'. On the SSP server, the service **HOPEX Site Service Provider** must be set to 'Stopped'.
	- On all the servers, the service **HOPEX Service Watchdog** must be set to 'Stopped'.
- Verify 'Internet Information Services (IIS) Manager'. The web site hosting the IIS applications (by default it is 'Default Web Site') must be stopped.
- Verify the Task Manager. No HOPEX process (mgw\*.exe, or HOPEX\*) must be running.
- Verify 'Control Panel > Add or Remove programs'. The required update level must be installed. For example, HOPEX V3 is a requirement before installing Corrective Pack 1 on HOPEX V3 (HOPEX\_V3.00.01.exe).

Note: you can also use the utility Hopex Server Supervisor and R click > HOPEX > Stop HOPEX Processes Services and Web Application.

## 2.1.2.Procedure

For each machine:

- 1. Select the .EXE file of the Corrective Pack. Example: Select HOPEX\_V3.00.01.exe.
- 2. R click > **Apply** The wizard can take more than one min to load.
- 3. Click **Update >**. The installation process can take one minute to initialize. Wait until the processing is complete.
- 4. Click **Finish**.

#### Notes:

- $\circ$  The location of the installation folder can be found after a search is conducted in the machine registry. This location is not visible on the machine during installation or in the control panel.
- $\circ$  If the expected update level is not identified for the HOPEX programs registered on the machine, an error is displayed.

## MEGA

# **2.2. Upgrading HOPEX Data**

Most changes apply to HOPEX programs. However, some changes apply to the systemdb repository. It is therefore necessary to update all HOPEX environments to benefit from all the changes and fixes. The procedure varies depending on the storage.

#### 2.2.1.Pre-upgrade

- Verify that no workspace exists in read/write mode.
- Verify 'Control Panel > Administrative tools > Services'. On the SSP server, the service **HOPEX Site Service Provider** must be set to 'Stopped'.
- On the all servers, the service **HOPEX Service Watchdog** must be set to 'Stopped'. • Verify the Task Manager.
	- No HOPEX process (mgw\*.exe, or HOPEX\*) must be running.

#### 2.2.2.Procedure

With RDBMS storage, the technical format of the system repository and data repositories may change when installing update. In this case, a warning is displayed:

You cannot access repository XXX. Its internal structure is not up to date. …

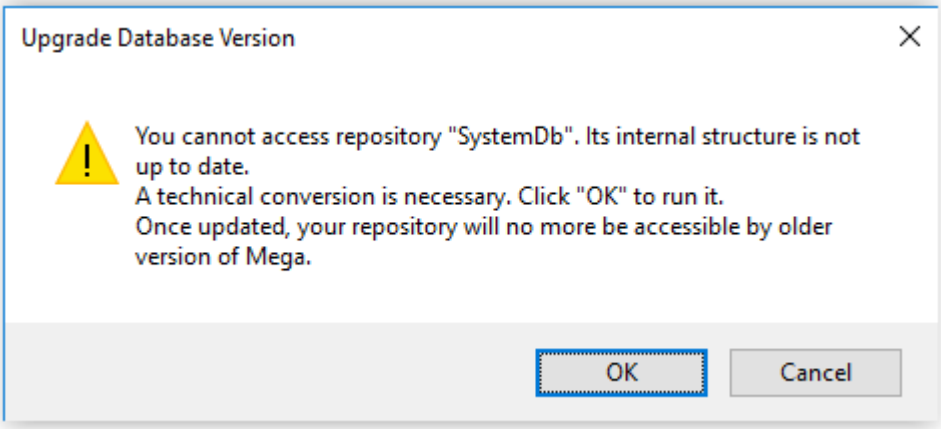

For each HOPEX environment:

- 1. Start the Administration Console (Administration.exe).
- 2. Select the environment to be upgraded.
- 3. R click > **Open**.
- 4. If a warning is displayed (You cannot access repository "SystemDb". Its internal structure is not up to date. …), click 'Cancel', then :
	- Select the environment in the administration tree.
	- R click > **Perform SQL conversions on the repository**
		- A window 'MEGA RDBMS Technical Conversion' is displayed.
	- Click 'OK'.
	- Wait until the processing is complete (it takes a few minutes) and click 'Close'.
- 5. Select the environment to be upgraded.
- 6. R click > Open.
- 7. Login with the **System** identifier.
- 8. If warnings are displayed ("You cannot access repository "XXX". Its internal structure is not up to date…"), for each data repository (ex: ProductionData):

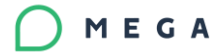

- Select the data repository in the administration tree.
- R click > RDBMS Administration > **Perform SQL conversions on the repository**.
	- A window 'MEGA RDBMS Technical Conversion' is displayed.
- Click 'OK'.
- Wait until the processing is complete (it usually takes a few minutes) and click 'Close'.
- 9. Select the environment
- 10. R click > **Environment automatic update**

A wizard 'Environment updating center - Welcome' is displayed:

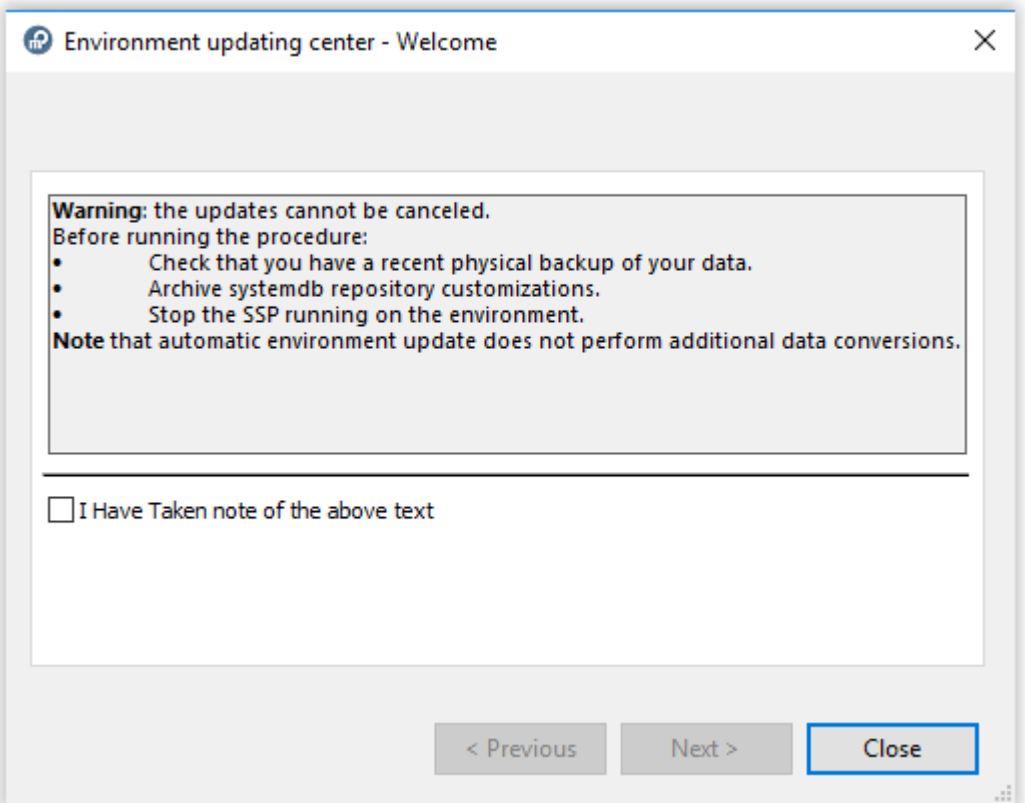

- 11. Read the information, check the option 'I have taken note of the above text' then click **Next**. A list of actions is displayed. It is recommended to keep them checked.
- 12. Click **Run** to start the update. Duration can vary according to various parameters (source and target versions, infrastructure performances, number of data repositories). It usually lasts about 15 min. A list of reports is displayed (one tab for each action).
- 13. Review reports and click **Close** to exit the wizard.
- 14. Close the environment.
- 15. Exit the Administration Console.

## MEGA

## 2.2.3.Post-installation and data upgrade

- Verify that data reading access compilation (ex-confidentiality) if necessary. See below.
- Update HOPEX configuration if necessary. See below.
- Verify 'Control Panel > Administrative tools > Services'. On the SSP server, the service **HOPEX Site Service Provider** must be set to 'Automatic (Delayed Start)' and be started. On the all servers, the service **HOPEX Service Watchdog** must be set to 'Automatic (Delayed Start)' and be started.
- Verify 'Internet Information Services (IIS) Manager'. The web site hosting the IIS applications (by default it is 'Default Web Site') must be started.

Note: you can also use the utility Hopex Server Supervisor and R click > HOPEX > Restart HOPEX Processes Services and Web Application.

#### **Verify data reading access compilation (ex-confidentiality) if necessary**

If you use data reading access management feature (ex-confidentiality), check that data reading access is compiled

- 1. Start the Administration Console (Administration.exe).
- 2. Select the environment to be upgraded.
- 3. R click > **Open**.
	- In the administration tree, select the folder User management > **Data writing access**.
	- R click > **Compile**
	- Wait for end of processing (compilation completed)
- 4. Exit the Administration Console (Administration.exe).

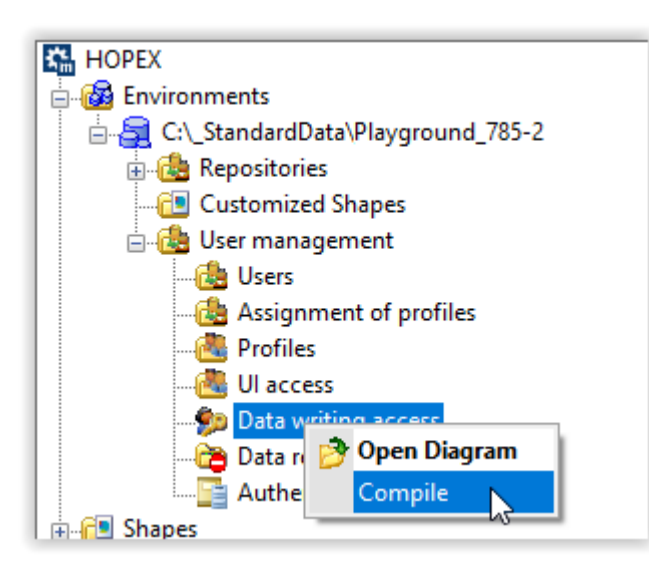

Note this feature is not active by default

# **3. FAQS**

## 3.1.1. What is the meaning of the actions below?

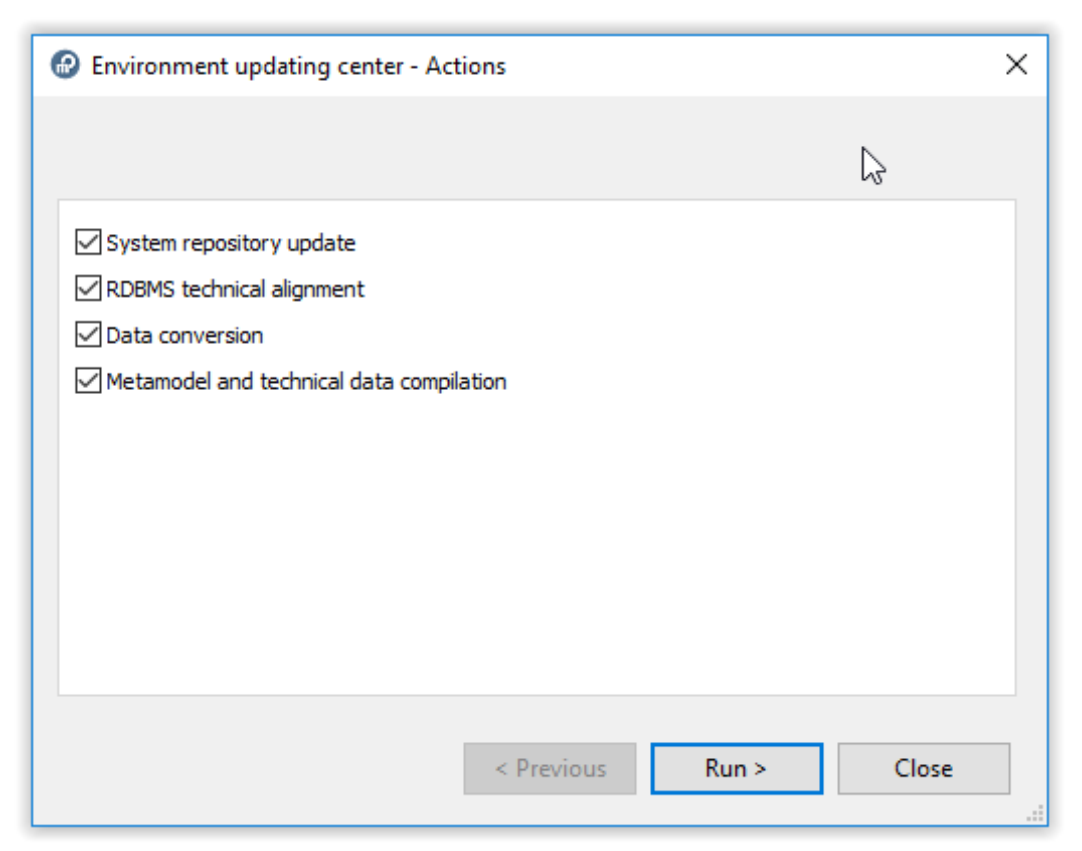

**System repository update**: update of system repository by import of .MOL files. **RDBMS technical alignment**: update of tables at SQL level (RDBMS only). **Data conversion:** additional conversion for system repository and data repositories. **Metamodel and technical data compilation**: compilation.

#### 3.1.2. How can I get the MSP file of the Corrective Pack?

#### **Procedure:**

- Copy the .EXE of the Corrective Pack file in a temporary folder, ex: C:\tmp\HOPEX\_V3.00.01.exe
- Open a command prompt window (CMD)
- Run the following command <path of EXE)> /E, Ex: C:\tmp\HOPEX\_V3.00.01.exe /E
- The installation wizard is loaded. Click 'Cancel' then 'Yes' and 'Finish' to exit the wizard.
- In the temporary folder, a .MSP file has been created, ex: MEGA HOPEX V3 Patch 501.msp